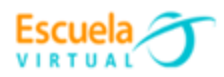

**Curso - Mantenimiento preventivo de computadores.**

## **Guía 6: ¿Cómo formatear un computador con una memoria USB?**

Después de haber instalado el sistema operativo en la USB, el siguiente paso es que debemos introducir el USB con Windows 10 en un puerto disponible del equipo que queremos formatear y reinstalar el sistema operativo.

Al encender el equipo con el USB conectado, tendremos que asegurarnos de que el sistema prende desde el USB. Este paso depende de la marca del equipo, pero generalmente tendremos que pulsar varias veces la tecla **F12** del teclado cuando encendamos y se nos mostrará una lista con los dispositivos desde los que el equipo puede arrancar.

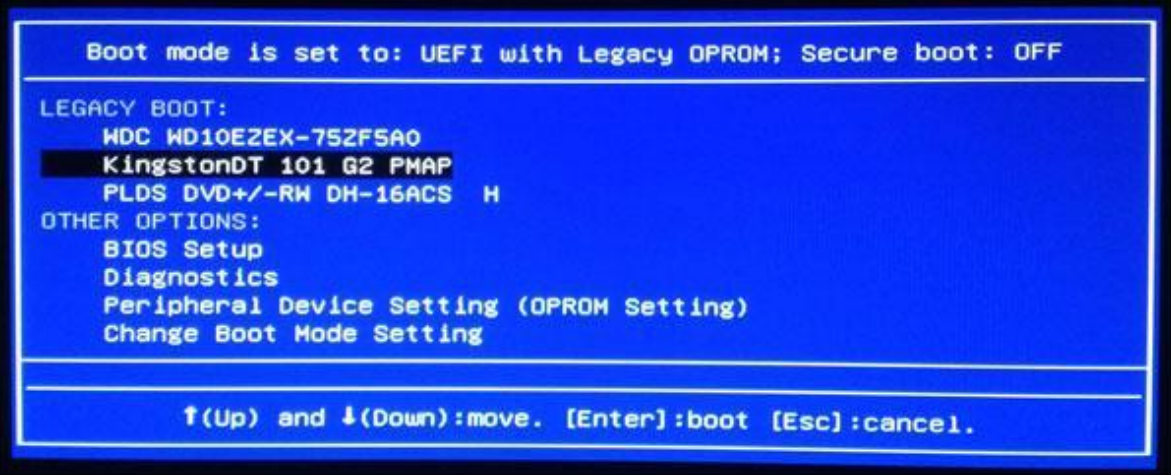

De manera alternativa, si esto no nos funciona, generalmente podremos entrar en la BIOS del equipo (haciendo lo propio, pero con la tecla **SUPR** o, en algunos casos, con **F2**) y en las últimas opciones, seleccionando "**Boot Override**". Desde ahí se nos

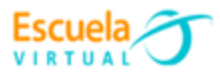

ofrecerá forzar el arranque desde la unidad USB, desde la cual comenzará la instalación de Windows 10.

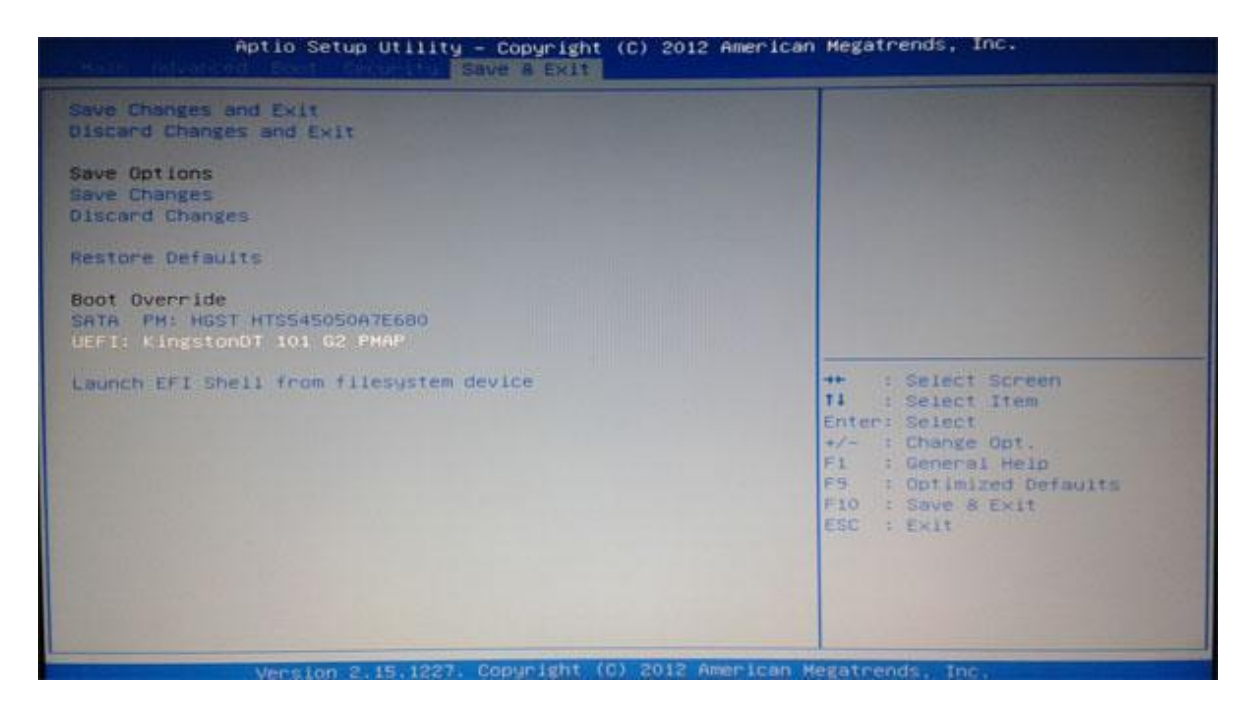

Hecho esto, solo tendremos que esperar a que arranque el proceso de instalación y el asistente de comienzo.

## **Cómo instalar Windows 10 desde USB**

El proceso es muy sencillo (y recuerda una vez más que esto borra todos los datos del disco duro, equivalente a formatear el computador, así que debes haber salvado ya todos tus datos que no quieras perder), pues Microsoft ha puesto un asistente en el que prácticamente no tendremos que interactuar para instalar Windows 10 en el equipo.

En la primera pantalla se nos pedirá que seleccionemos el idioma, el formato de la hora y la moneda y el idioma del teclado.

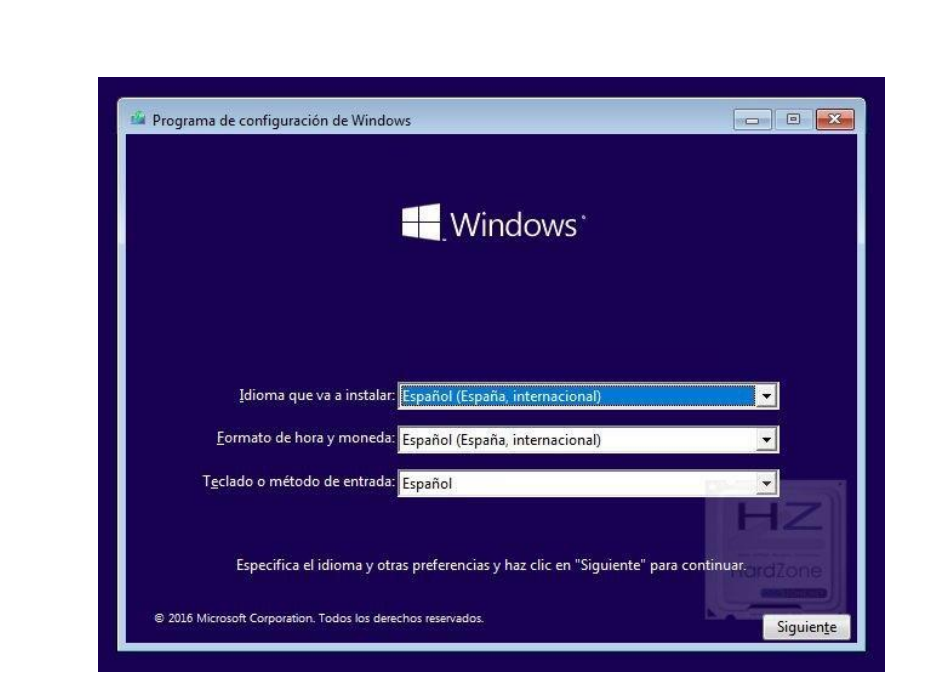

Para continuar, pulsamos sobre "**Instalar ahora**".

Escuela

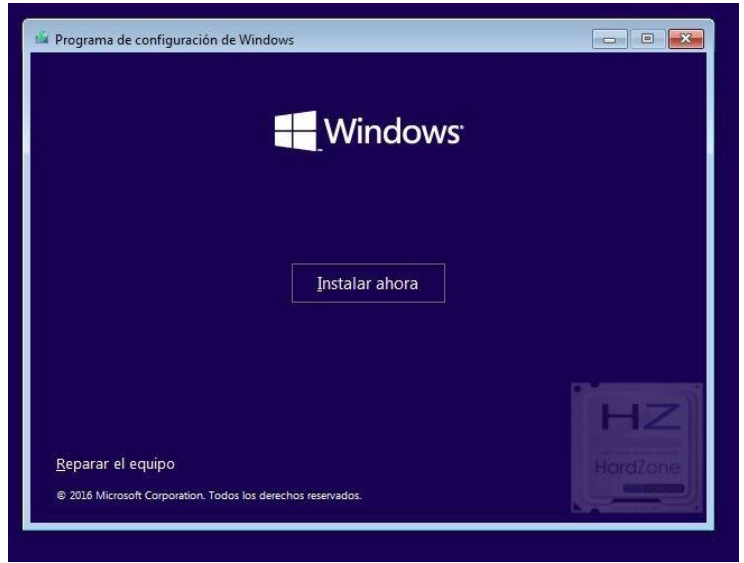

En el siguiente paso el asistente nos pedirá la clave de licencia para activar el software. Si la tenemos a mano, podremos escribirla, pero éste es un paso que podremos realizar más adelante si queremos pulsando sobre "**No tengo clave de producto**".

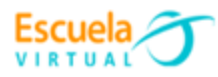

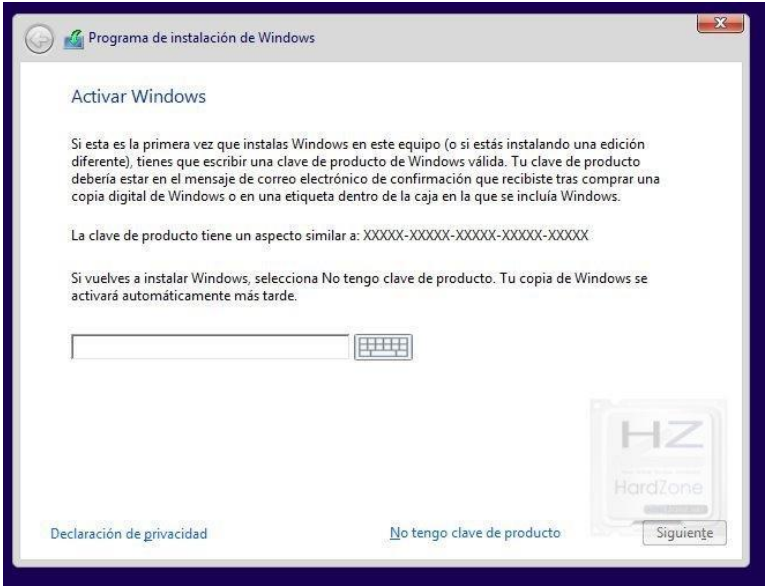

Después de eso el asistente nos preguntará qué versión queremos instalar. Deberemos escoger la que corresponda a nuestra licencia, o más tarde podríamos tener problemas. En otras palabras, si tu licencia es de la versión Home, instala dicha versión y no la Pro.

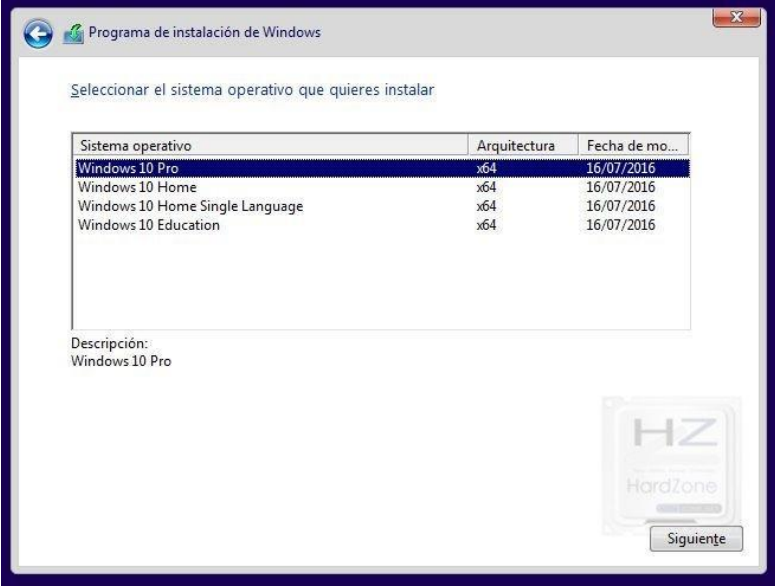

En el siguiente paso, se nos preguntará si queremos hacer una actualización de sistema operativo (opción Actualización) o si queremos instalar el sistema desde cero (opción Personalizada). Es esta última opción la que nos interesa, ya que recordemos que la finalidad de esta guía es la de formatear el PC e instalar Windows limpio. Seleccionamos por lo tanto la opción Personalizada.

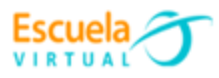

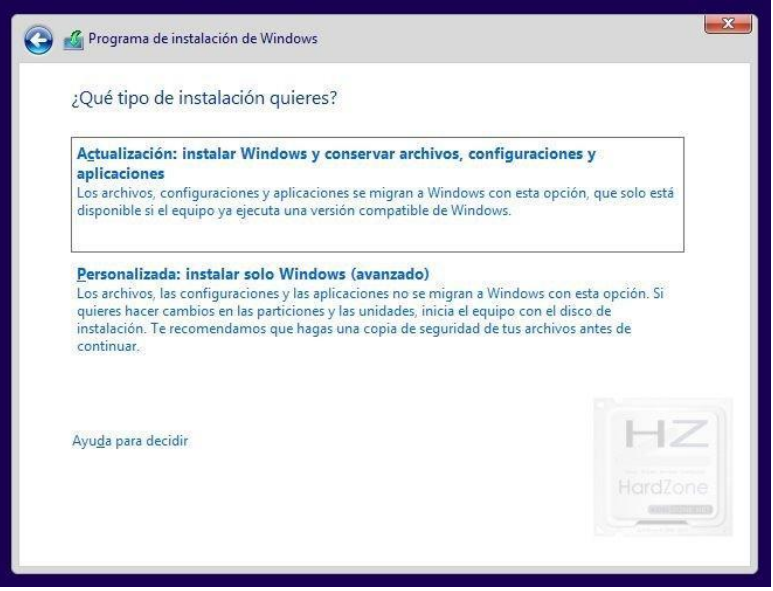

Ya queda poco. En el siguiente paso, el programa de instalación nos mostrará qué opciones tenemos en cuanto a dónde instalar el sistema operativo. Queremos formatear el computador, así que lo ideal es seleccionar nuestro disco duro y pulsar sobre "**Eliminar**" (no Formatear, aunque parezca lo contrario). Esto elimina la partición y así nos aseguramos de que todos los datos se eliminan sin dejar restos (además es más rápido que formatear, y el proceso incluye un formateo rápido).

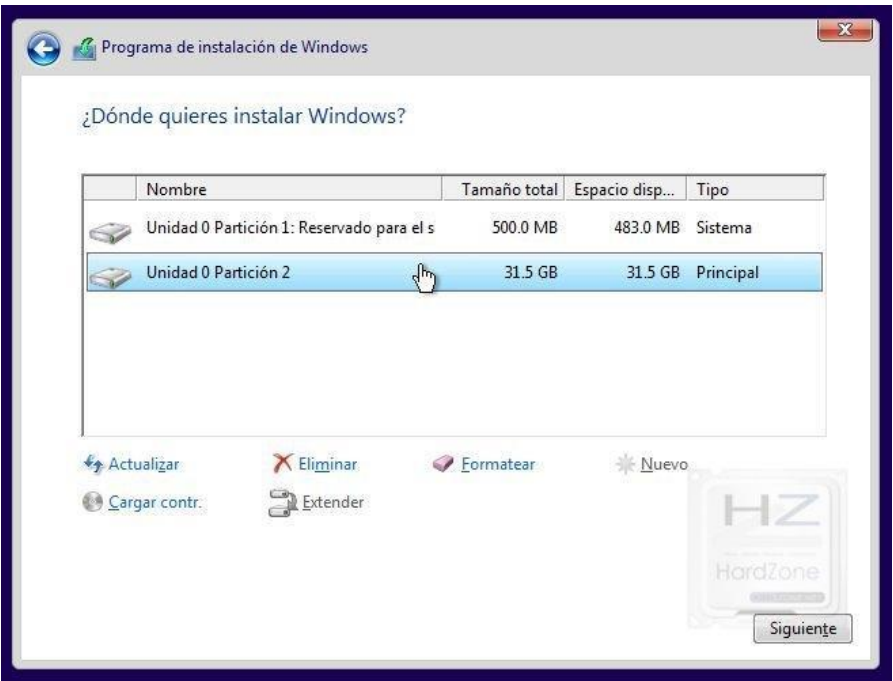

Eliminamos cualquier partición en el disco duro, seleccionamos la unidad vacía y pulsamos sobre "**Nuevo**". Luego, podemos darle ya a **Siguiente** para pasar al último paso.

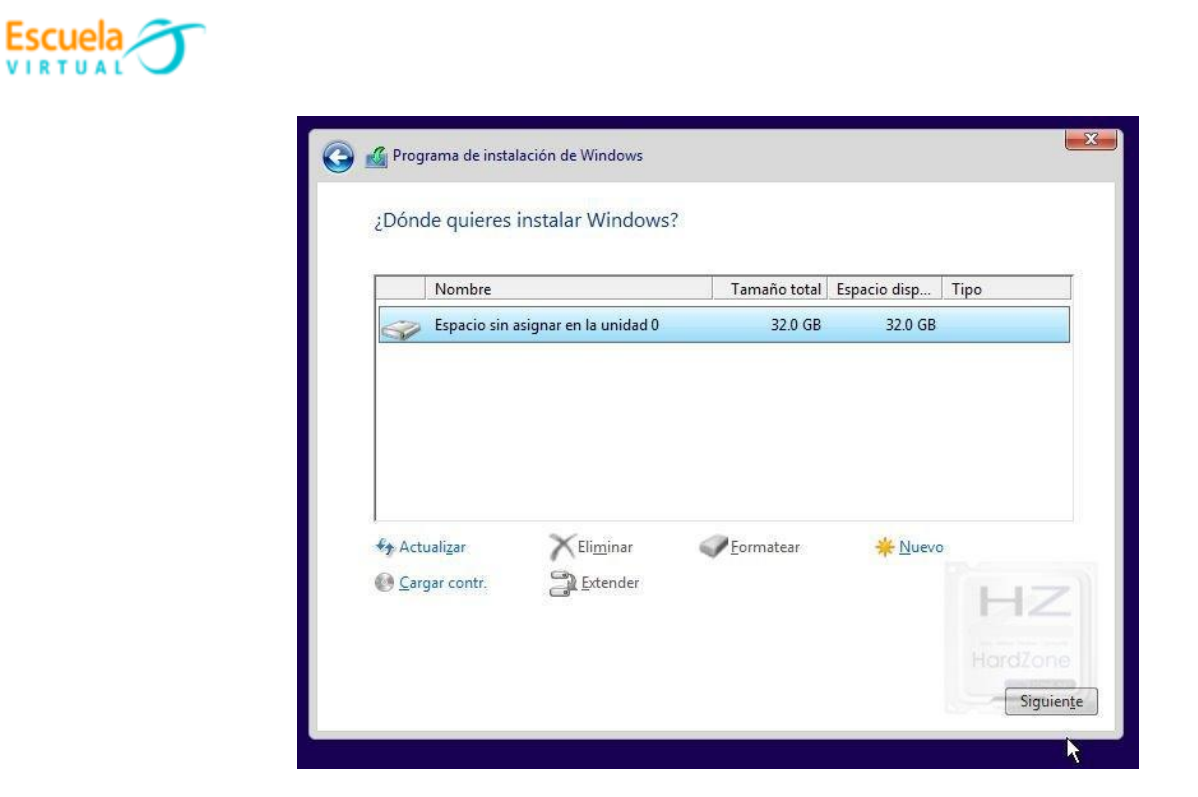

Ahora ya solo queda esperar un rato a que el programa finalice la instalación de Windows 10. Tarda bastante (depende de la velocidad del disco duro y de la unidad USB).

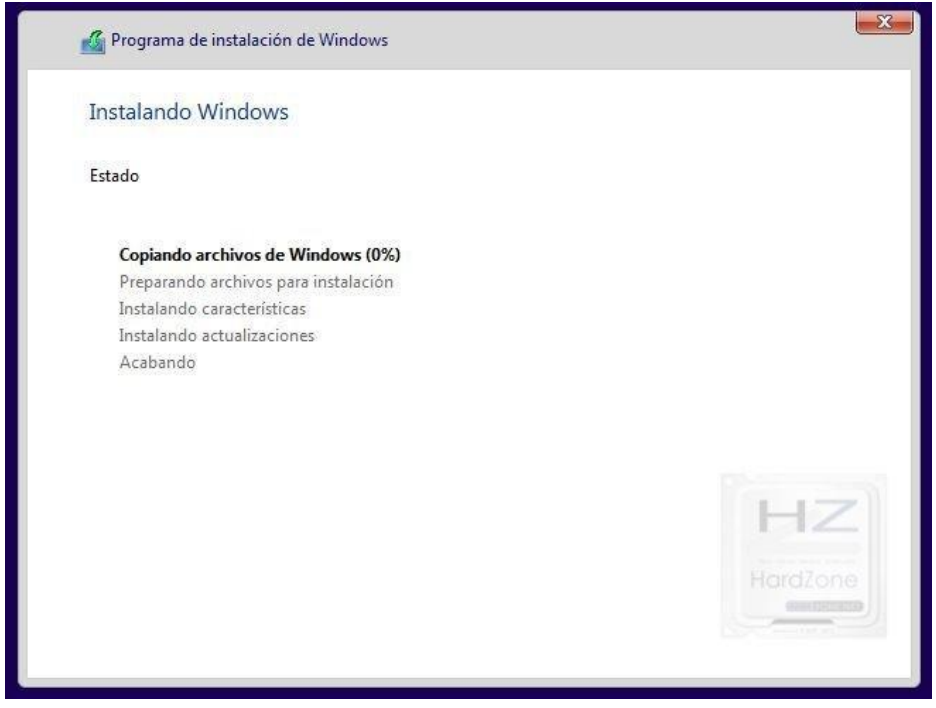

El equipo se reiniciará varias veces antes de terminar, todo normal.

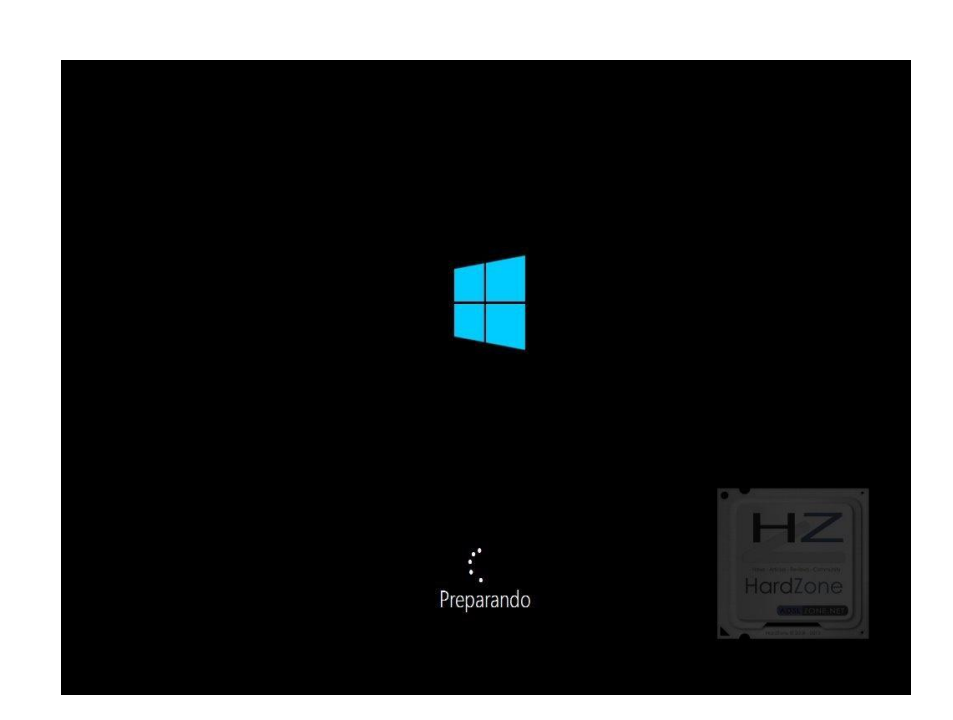

Escuela VIRTUAL

> Una vez que finalice, ya tenemos Windows 10 instalado en el equipo, y podemos considerar que ya hemos formateado el PC. Ahora bien, resta un pequeño proceso de configuración inicial del sistema operativo que te explicamos a continuación.

## **Configuración inicial después de instalar Windows 10**

En el primer inicio de Windows 10 nos saldrá un asistente de configuración, en el que podremos configurar algunos de los parámetros de funcionamiento del sistema operativo.

Microsoft ofrece hacer una configuración rápida aquí para saltárnoslo todo, pero no es recomendable si queremos tener un poco de privacidad, dado que ya sabes que Microsoft recolecta todo tipo de datos de nuestro usuario si nos descuidamos. Así pues, lo recomendable en este punto es pulsar sobre Personalizar.

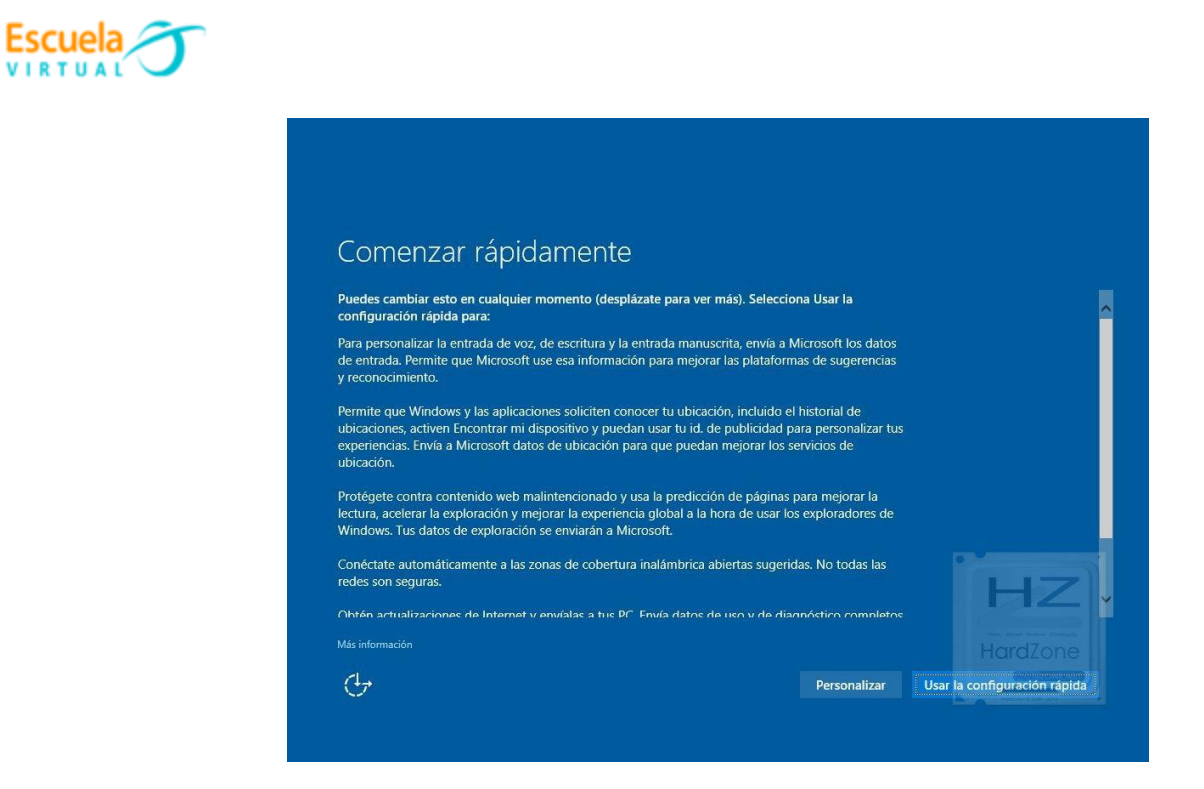

El asistente de personalización tiene tres partes, y nuestra recomendación es que desactives todas y cada una de las opciones para que Microsoft no recolecte ningún tipo de dato.

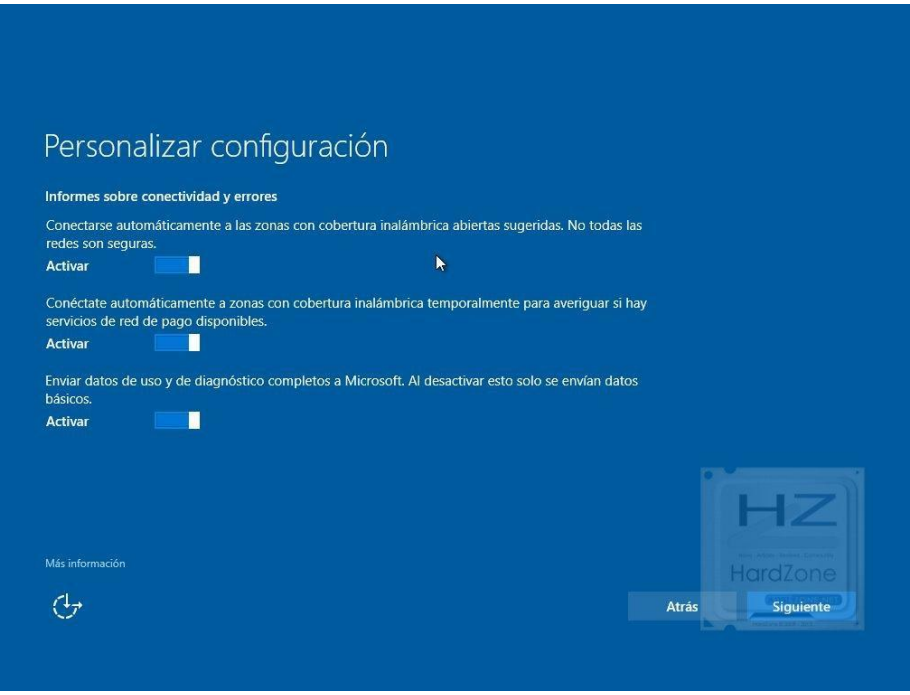

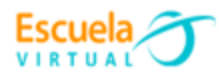

## Personalizar configuración

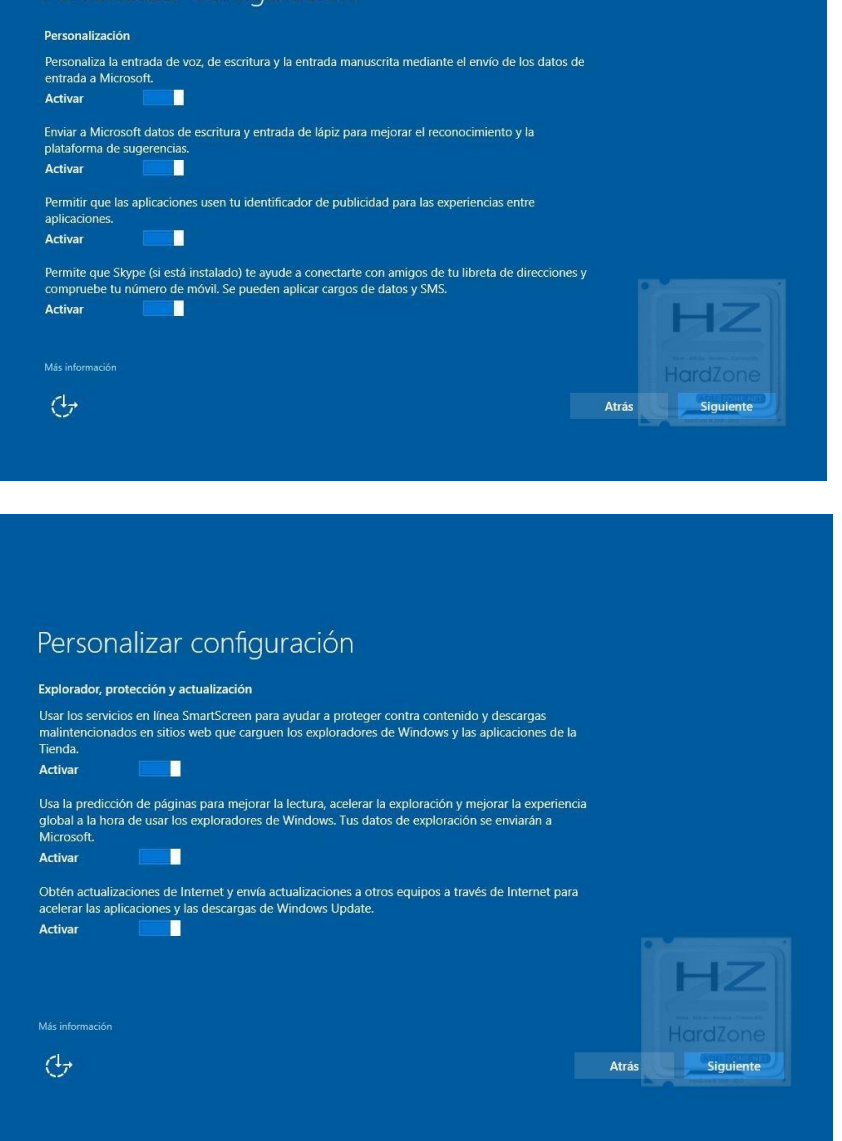

En el siguiente paso, se nos preguntará a quién pertenece el equipo. Dado que estamos en el ámbito doméstico, seleccionaremos la opción "**Es mío**".

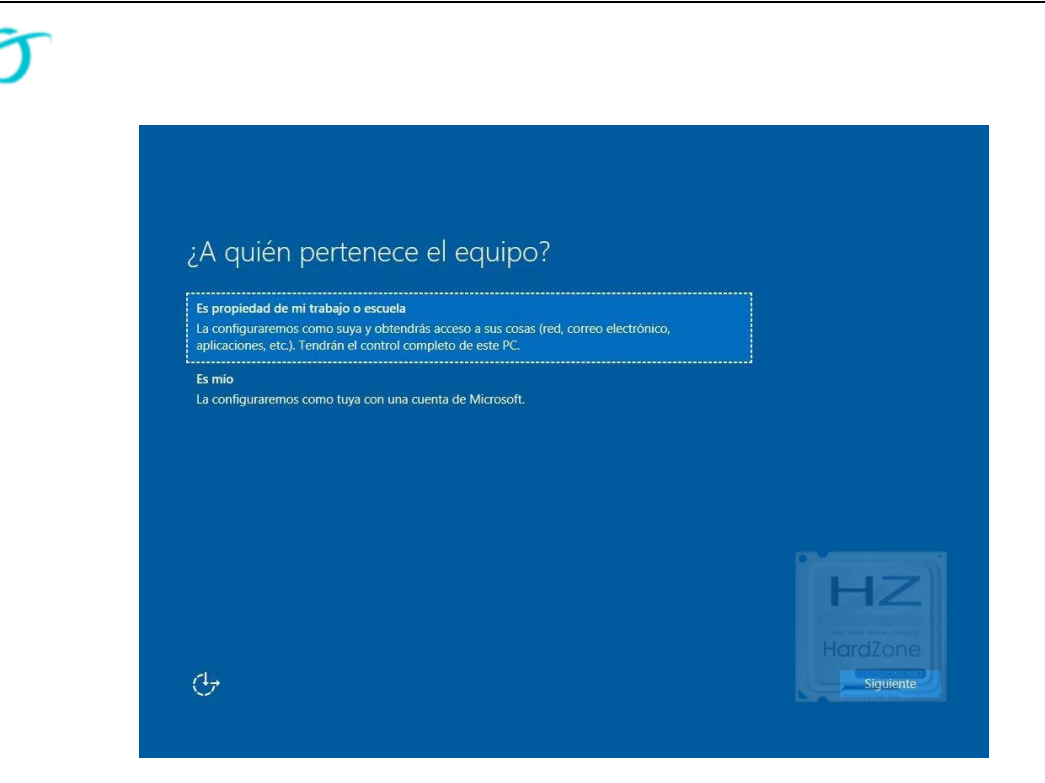

**Escuela** VIRTUAL

> Después de ello, Microsoft nos pedirá una cuenta para registrar con el equipo. Esto depende de si quiero tener una cuenta de Microsoft asociada al equipo y demás. En este caso daremos clic en **Omitir este paso**, se no pedirá crear un usuario y contraseña locales de manera convencional.

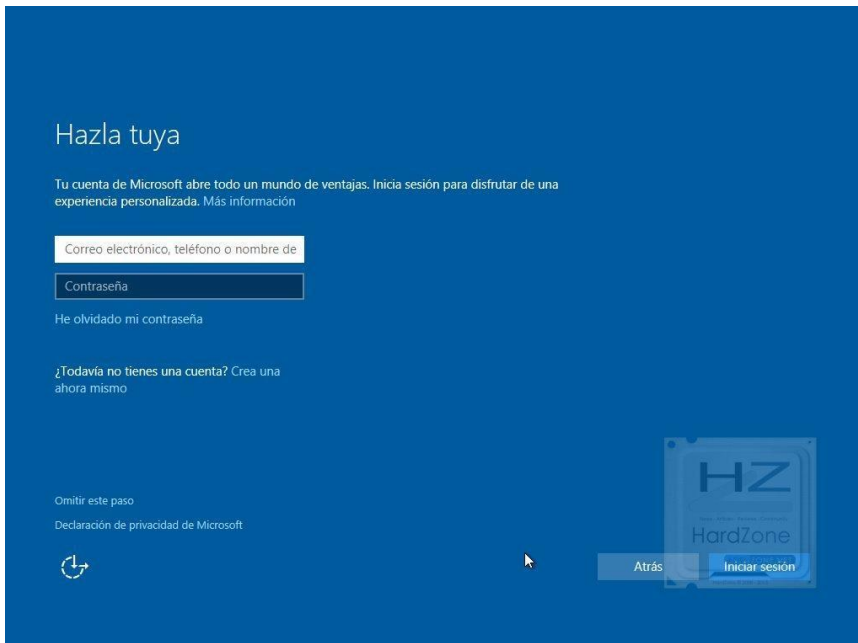

Después de esto, ya tendremos hecha la configuración, y tras una serie de pantallas en la que muy amablemente se nos dice que están configurando todo por nosotros que nos harán esperar unos minutos más, ya tendremos Windows 10 instalado y configurado en nuestro equipo.

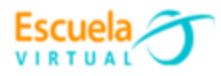

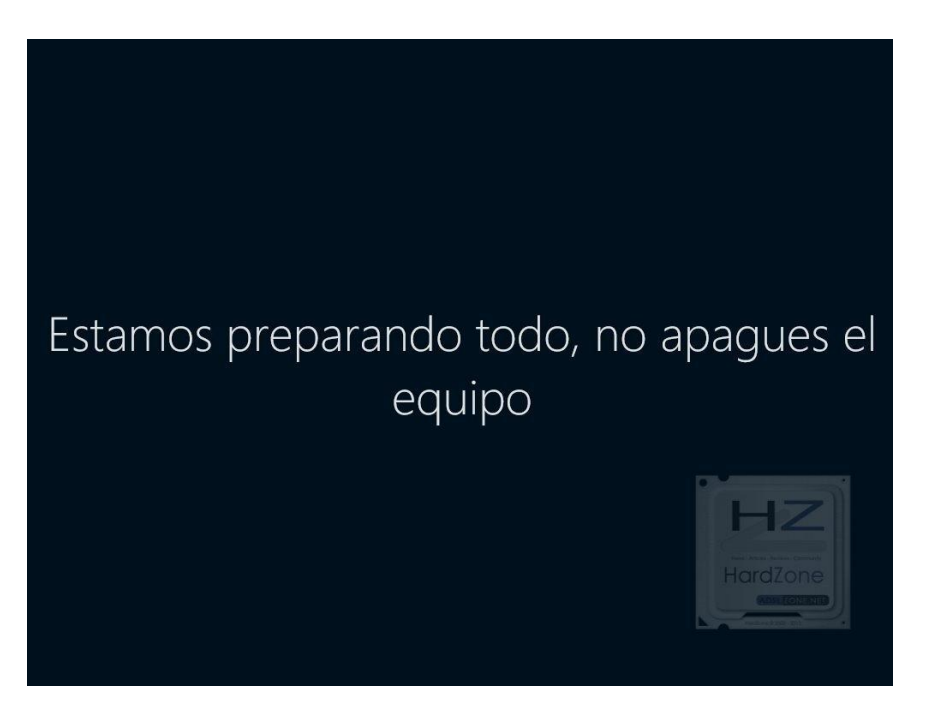

**Configuración de Windows 10: últimos retoques**

Llegados a este punto ya hemos formateado el PC y tenemos un Windows 10 instalado desde cero, totalmente limpio. Ahora tocaría actualizar el sistema operativo con Windows Update para tener todas las últimas actualizaciones de seguridad, tendríamos que activar Windows con la licencia que poseamos si no lo hicimos durante el proceso de instalación, y finalmente tendremos que instalar todos nuestros programas y copiar los archivos salvados previamente.